## **Anleitung für den Bilder-Download auf meiner Fotoseite**

- Wählt meine Fotoseite: www.flickr.com/photos/freymarkus
- Wählt Alben.

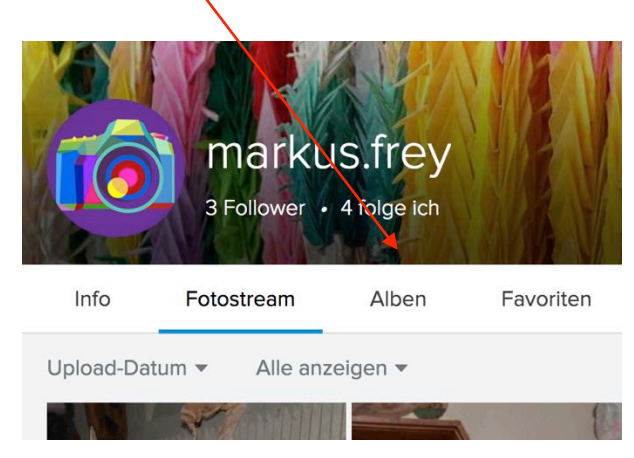

- Sucht das gewünschte Album.

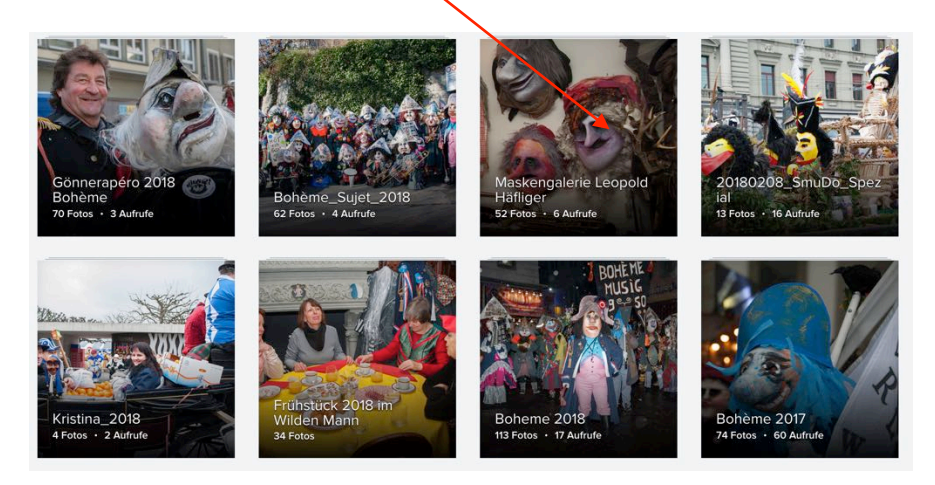

- Wenn ihr mit dem Cursor über das gewünschteAlbum streicht, erscheint das folgende Bild:

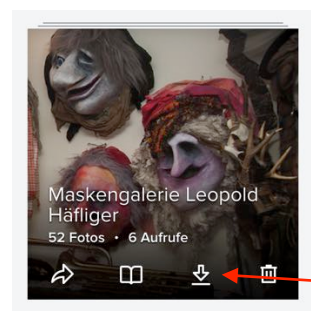

- Wenn ihr das ganze Album herunterladen wollt, so wählt dieses Symbol.

- Das Album wird nun im zip-Format heruntergeladen. Ersichtlich wird das in der Taskleiste.

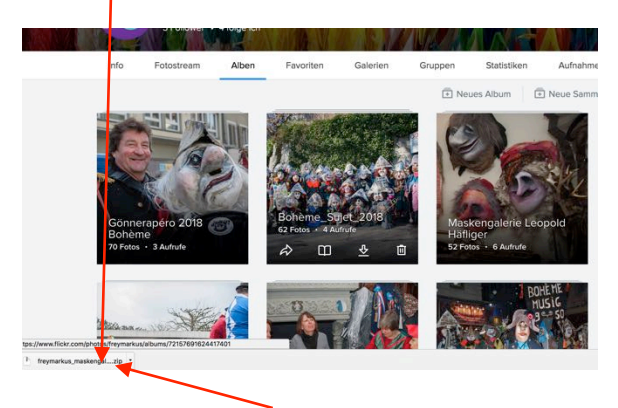

- Wenn der Download beendet ist, so klickt ihr einmal auf die Anzeige und so öffnet sich der entsprechende Ordner mit den gewünschten Fotos.

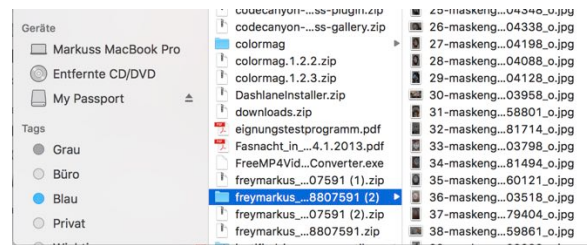

- Wollt ihr nur eine Foto herunterladen, so müsst ihr das entsprechende Album öffnen und die gewünschte Foto anklicken.

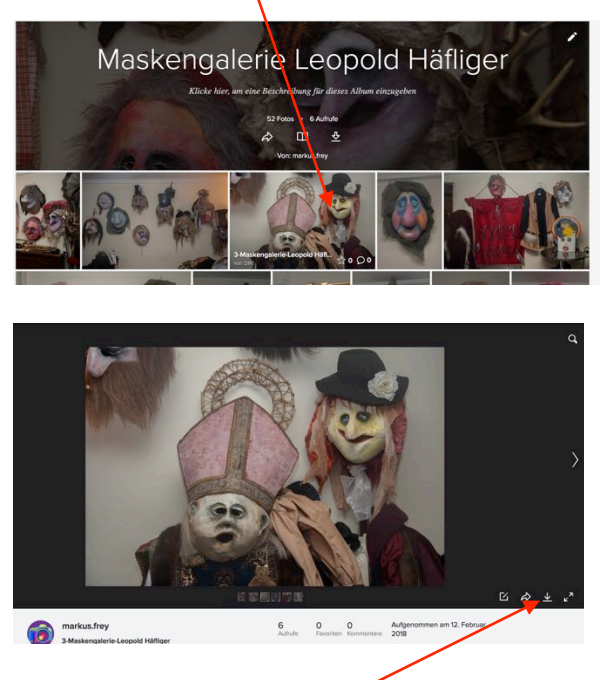

- Jetzt wählt ihr dieses Symbol.

- Am besten wählt ihr die Originalgrösse.

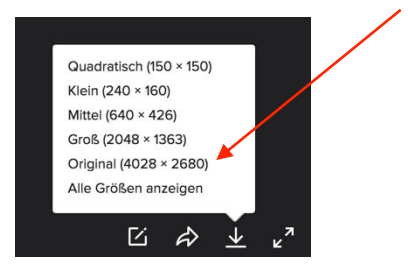

- Die heruntergeladene Foto wird wie beim Album in der Taskleiste angezeigt (allerdings nicht im $/$ zip-Format).

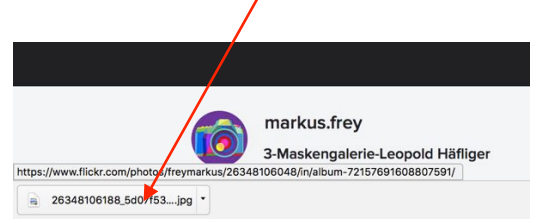

- Und jetzt geht es gleich weiter wie beim Album.